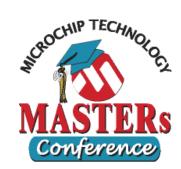

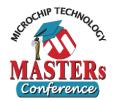

#### Objective: Using simple stimulus w/ simulator

- Asynchronous Stimulus
- Pin/Register Action Stimulus

#### • Open MPLAB IDE

- Double-click MPLAB icon on desktop
- Bring up Lab 1 workspace
  - Select menu item "*File>Open Workspace...*"
  - Choose "c:\masters\11014\Lab1\Lab1.mcw"
  - Select menu "Project>Make" to make the project

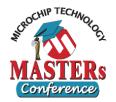

- Bring up the Stopwatch window
  - Select menu item "<u>Debugger>Stopwatch</u>"
- Bring up the watch window
  - Select menu item "<u>View>Watch</u>"
  - In the "Add SFR" dropdown box, select PORTA, then click the "Add SFR" button
  - Add TMR0 and PORTB in a similiar manner
- Set the animation speed to 500 ms
  - Select menu item "Debugger>Settings"
  - Choose "Animation/Realtime Update" tab
  - Set Animation step time to 500 msec. Click OK.

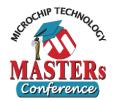

#### Open Stimulus Window: Add Asynchronous Stimulus to T0CKI

- Select "<u>Debugger>Stimulus>New Workbook</u>"
- Click on the last tab that says "Asynch"
- In the grid, add the following 2 stimuli:

| Fire | Pin / SFR | Action     | Width | Units | Comments / Message |
|------|-----------|------------|-------|-------|--------------------|
| >    | RA0       | Toggle     |       |       |                    |
| >    | ТОСКІ     | Pulse High | 3     | сус   |                    |
|      |           |            |       |       |                    |

- Leave the Stimulus window open
- Hint: Do not let Stimulus Window cover Output Window and the editor window

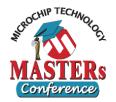

#### • Test the Asynchronous Stimulus to RA0

- Click "Reset" <a>The debug toolbar</a>
- Click "Animate" **ID** on the toolbar
- Click the "Fire" button for the <u>RA0 stimulus</u> during simulation and see PORTA changes in the watch

#### Test the Asynchronous Stimulus to T0CKI

- Continue the animation
- Click the "Fire" button for the <u>TOCKI stimulus</u> during simulation, observe change in PORTA and TMR0
- If necessary, fire T0CKI again and observe again
- <u>Question</u>: Can you explain what has happened?
- Click "Halt" <a>Im</a>
  to stop the simulation

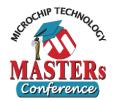

#### • Add Synchronous Stimulus

- Select the stimulus window
- Select the "Pin/Register Action" tab at the top
- Select "cyc" from the Time Unit dropdown
- Make sure the "Repeat" checkbox is unchecked
- Click on the "Click here to add signals" area on the title bar of the table to bring up "Add/Remove Pin/Register" window
- Scroll to middle of the long list of signals on the left, select PORTB, then click the "Add =>" button to add it to our select list
- Click OK to close "Add/Remove Pin/Register" window

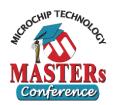

#### • Add Stimulus data for PORTB

Enter data to the table as shown below

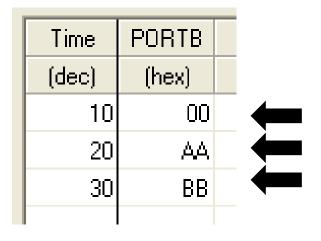

- Click on the "Apply" button at the bottom
- Output window should say: "Synchronous stimulus applied successfully."
- Leave the Stimulus window opened

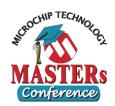

#### • Testing the Synchronous Stimulus to PORTB

- Pay attention to stopwatch, output, & watch windows
- − Click "Reset" Ithen "Animate" ▶
- **Question**: Does PORTB changes @ cycle 10, 20, 30?
- Click "Halt" 
  to stop the simulation

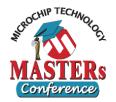

#### • "Repeat" stimulus

- We will modify our stimulus slightly
- Go to the "Pin/Register Action" tab (1<sup>st</sup> tab)
- Check the "Repeat" box
- Enter a "after" value of 10, leave "Restart at" blank
- Click on the "Apply" button (VERY IMPORTANT)
- Testing the "Repeat" stimulus
  - Click "Reset"<sup>1</sup> then "Animate"
  - Watch the stopwatch and watch windows as it runs
  - Take note when PORTB changes (after cycle 30)
  - Click "Halt" I to stop the simulation

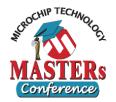

#### • "Repeat" some stimuli

- Have the "Repeat" box checked and after = 10 cycles
- Select 20 from the "Restart at" dropdown box
- Click on the "Apply" button (VERY IMPORTANT)
- Testing the "Repeat" stimulus
  - − Click "Reset" then "Animate" ▶
  - Watch the stopwatch and watch windows as it runs
  - Take note when PORTB changes (after cycle 30)
  - PORTB should change like 00 AA BB AA BB
  - Click "Halt" I to stop the simulation

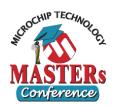

#### • Close Workspace

- Select "<u>File>Close Workspace</u>"
- Save everything if being asked